## **Треки и модуль управления треками в СКАУТ-Студио**

**Трек** – путь на карте, который преодолел объект с установленным модулем мониторинга. Треки позволяют посмотреть как, где, когда и с какой скоростью двигался объект. Построение трека начинается с выбора объекта. Для этого необходимо в текущих данных найти необходимый объект вручную или воспользоваться поиском.

Далее можно быстро **построить трек за сутки**. Для этого достаточно нажать правой кнопкой по объекту и в контекстном меню выбрать Построить трек за текущие сутки.

 **Рисунок 1** - Построение трека за текущие сутки

Более часто встречающаяся задача – построение трека за произвольный период. Для этого так же необходимо выбрать транспортное средство. После того, как оно выбрано, надо выбрать период построения трека и нажать кнопку **Построить**.

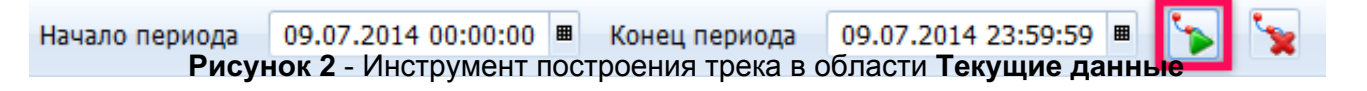

После этого откроется окно **модуля построения трека**, а на карте появится сам трек.

**Рисунок 3** - Трек на карте

Меню модуля управления треками предоставляет информацию о пробеге и времени, проведенном транспортным средством в движении и на холостом ходу.

**Рисунок 4** - Трек в Мастере построения трека

**Показать/скрыть трек** – показывает или скрывает на карте трек, к которому относится

**Центрировать**. При этом масштаб карты изменяется так, чтобы трек отображался полностью.

**Редактировать отображение трека**. Открывает дополнительные настройки.

## **Рисунок 5** - Трек с настройками

**Показать графики** – позволяет отобразить информацию о состоянии датчиков в графической форме.

В случае, если несколько показаний от датчика были получены с одинаковой меткой времени, то в поле значения появится сразу два: **Max** - максимальное, **Min**- минимальное.

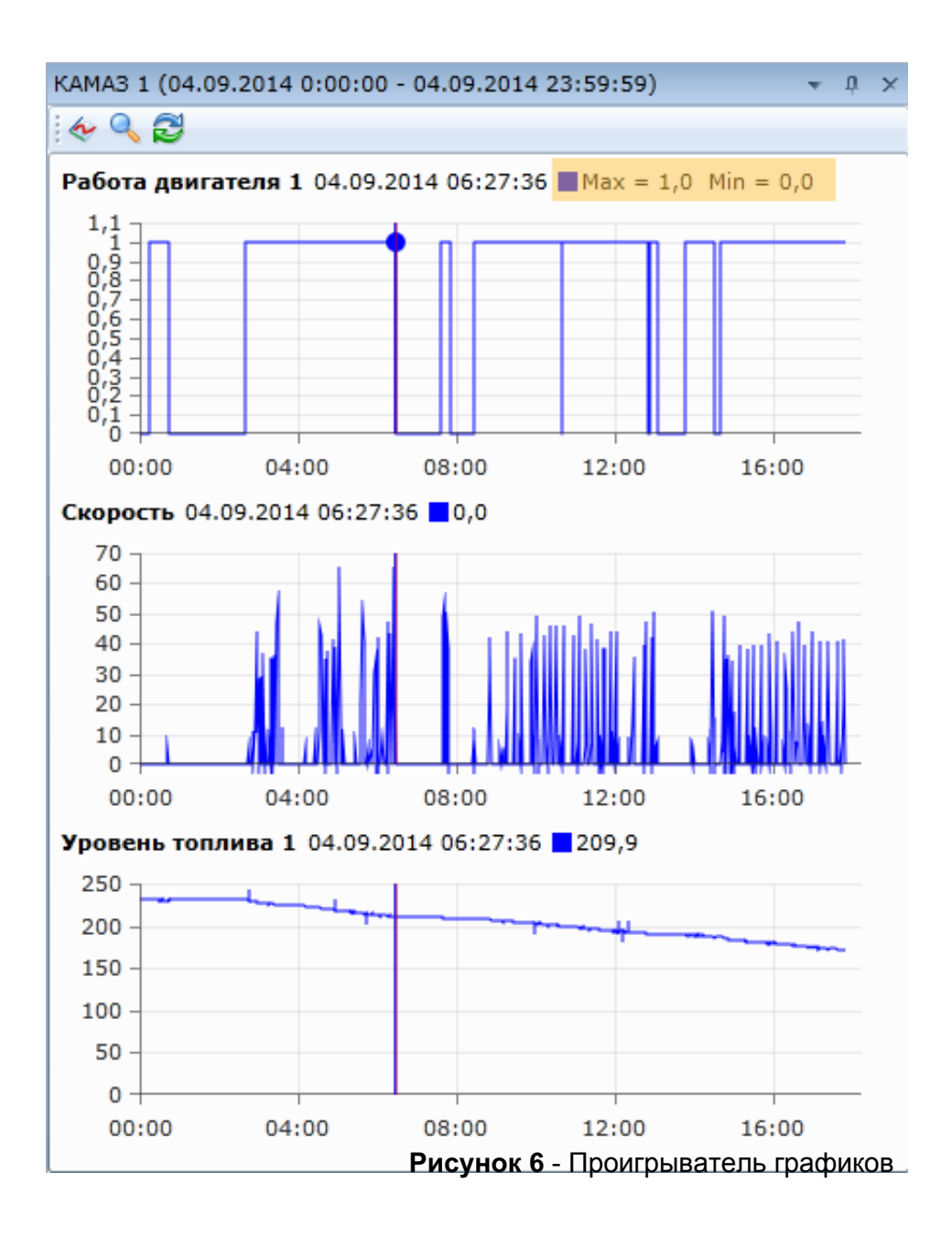

Для изменения масштаба можно использовать 2 способа:

- а) Ctrl+колесико мышки
- б) Перетаскивание границ ползунка прокрутки в нижней части графиков.

**Рисунок 7** - Инструмент масштабирования графиков

 появляется дополнительное окно, где можно выбирать те **параметры**, которые будут отображаться на графиках.

**Рисунок 8** - Выбор параметров для отображения

**Построение отчета**. Этот инструмент позволит быстро перейти от построения трека к построению отчета по выбранному транспортному средству за выбранный промежуток времени.

 **Показать плеер** . Инструмент служит для запуска проигрывателя трека.

**Рисунок 9** - Проигрыватель трека

На ней находятся следующие управляющие кнопки:

**запуск проигрывателя трека**,

**остановить проигрывание трека**

**проигрывать или не проигрывать стоянки**,

**выбор скорости проигрывания** ставится вручную, либо стрелками вниз/вверх.

**Удалить трек** – удаляет трек из мастера построения трека.

При нажатии на кнопку **Редактировать отображение трека** появляется форма настроек трека.

**Рисунок 10** - Настройка трека

Элементы управления, расположенные на ней, помогают настроить внешний вид трека на карте.

**Отображать информацию о стоянках на карте**.

**Показать или скрыть линию трека**.

 Выпадающий список позволяет выбрать, какие именно данные отображать на треке: дату, часы и минуты, секунды, скорость.

Определяет **цвет линии трека**, отображаемого на карте.

Если нажать кнопку **Раскрашивать трек по скорости**, то редактор трека приобретет следующий вид:

**Рисунок 11 -** Раскрашивание трека по скорости

Элемент управления выбора цвета позволяет настроить цвет для диапазона скоростей, который задается с помощью цветной полоски.

**Рисунок 12** - Пример настроек раскрашивания трека по скорости

Одновременно на карте может быть построено **несколько треков**, которые при этом будут отображаться в меню модуля управления треками.

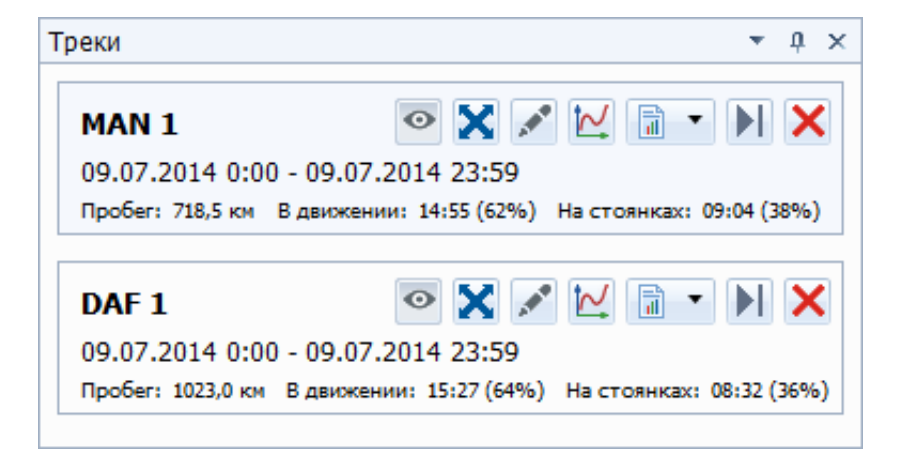

СКАУТ-Студио позволяет создавать снимки карты с построенным маршрутом и сохранять их в

графическом формате BMP, либо в формате JPEG. Для сохранения снимка в файл нужно нажать на

кнопку панели инструментов карты **Сохранить снимок в файл** . Далее нужно указать имя файла и каталог, в котором сохранится снимок изображения карты.

Обращаем ваше внимание, что в СКАУТ-СильверСтудио опция сохранения снимка карты недоступна.

На треке также серым пунктиром может отображаться разрыв. Зеленым пунктиром - дистанция между местом стоянки и началом движения (в таких местах возможно передвижение со скоростью меньше пороговой).

[<<Назад](/wiki/%D0%9D%D0%B0%D1%81%D1%82%D1%80%D0%BE%D0%B9%D0%BA%D0%B8%20%D1%82%D0%B0%D0%B1%D0%BB%D0%B8%D1%86%D1%8B%20%D1%82%D0%B5%D0%BA%D1%83%D1%89%D0%B8%D1%85%20%D0%B4%D0%B0%D0%BD%D0%BD%D1%8B%D1%85%20%D0%B2%20%D0%A1%D0%9A%D0%90%D0%A3%D0%A2-%D0%A1%D1%82%D1%83%D0%B4%D0%B8%D0%BE/) [Перейти к содержанию](/wiki/%D0%A0%D1%83%D0%BA%D0%BE%D0%B2%D0%BE%D0%B4%D1%81%D1%82%D0%B2%D0%BE%20%D0%BF%D0%BE%D0%BB%D1%8C%D0%B7%D0%BE%D0%B2%D0%B0%D1%82%D0%B5%D0%BB%D1%8F%20%D0%A1%D0%9A%D0%90%D0%A3%D0%A2-%D0%A1%D1%82%D1%83%D0%B4%D0%B8%D0%BE/) [Далее>>](/wiki/%D0%9C%D0%BE%D0%B4%D1%83%D0%BB%D1%8C%20%D0%BF%D0%BE%D1%81%D1%82%D1%80%D0%BE%D0%B5%D0%BD%D0%B8%D1%8F%20%D0%BE%D1%82%D1%87%D0%B5%D1%82%D0%BE%D0%B2%20%D0%B2%20%D0%A1%D0%9A%D0%90%D0%A3%D0%A2-%D0%A1%D1%82%D1%83%D0%B4%D0%B8%D0%BE/)